# *15 CHAPTER: LOCAL UNCOLLECTIBLE INFORMATION*

For locally filed tax due returns that have not been paid in full, local treasurers collect the outstanding tax due and calculate the penalty and interest for outstanding liabilities until the end of the calendar year. After December 31<sup>st</sup>, you can send your Local Uncollectibles to TAX for collection. There are several functions involved in this process:

- Make a new list of Local Uncollectibles
- Add a taxpayer to an existing list
- Update a taxpayer record on an existing list
- Delete a taxpayer from an existing list
- $\blacksquare$  Print the list before submission
- Submit the list of Local Uncollectibles to TAX.

#### **Create New List Window**

Before you can enter your uncollectible debts, you will have to create a list record in IRMS, and then you can enter each uncollectible debt one at a time.

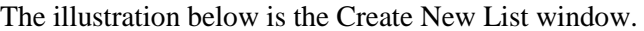

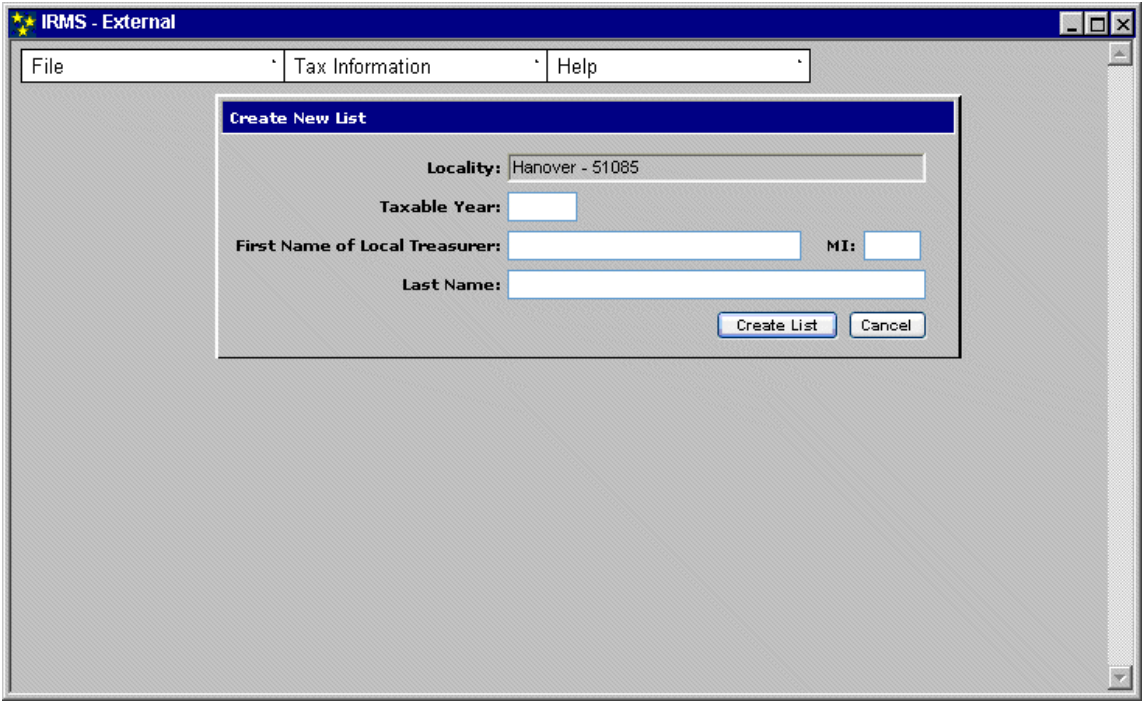

The table below lists the fields in the Create New List window and provides a brief description of each.

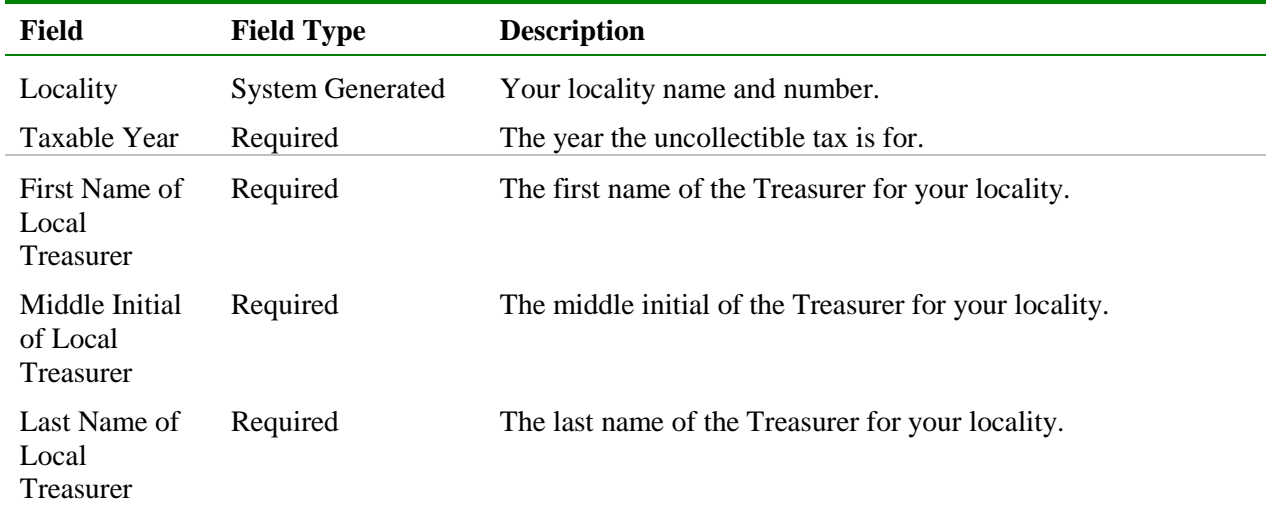

### **Local Uncollectible Entry Window**

The illustration below is the Local Uncollectible Entry window – Customer Information tab.

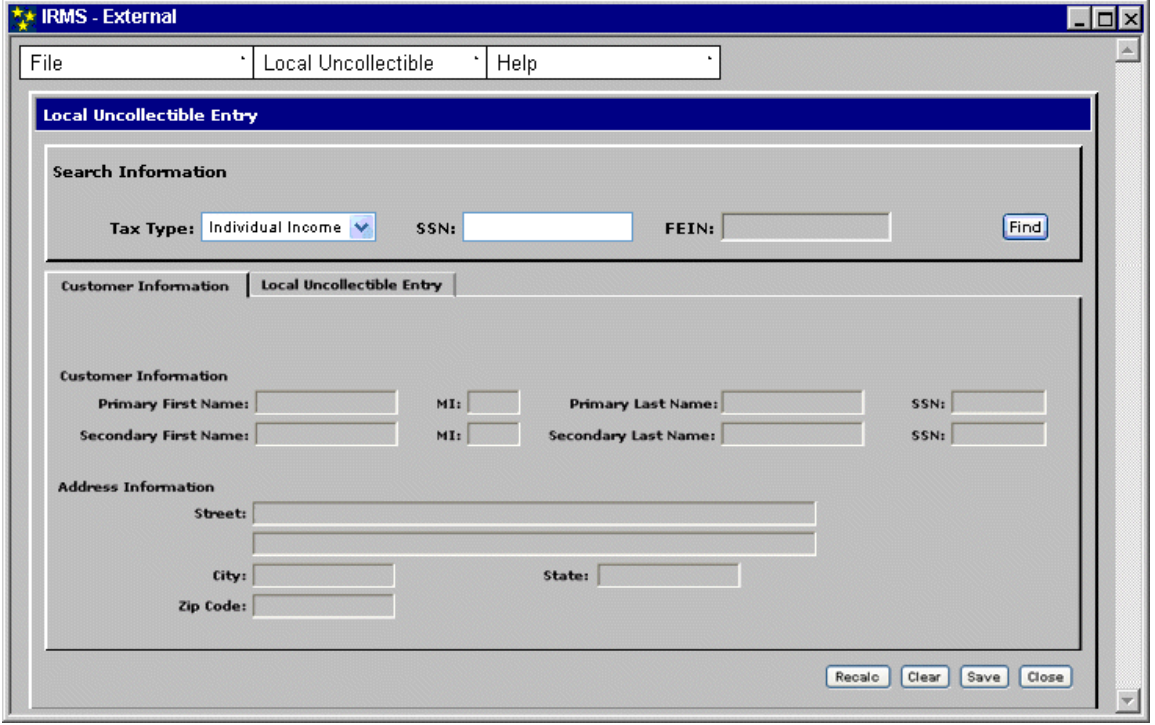

| <b>Field</b>                   | <b>Field Type</b>       | <b>Description</b>                                                        |
|--------------------------------|-------------------------|---------------------------------------------------------------------------|
| Tax Type:                      | Required                | Individual Income is the default selection for the Tax<br>Type.           |
| SSN:                           | Required                | Individual Social Security Number. Either a SSN or a<br>FEIN is required. |
| FEIN:                          | Required                | The FEIN (Federal Employer Identification Number)<br>for the Fiduciary.   |
| <b>Primary First</b><br>Name   | <b>System Generated</b> | The Primary Name on the tax return.                                       |
| Primary<br>Middle Initial      | <b>System Generated</b> | The Primary Name on the tax return.                                       |
| <b>Primary Last</b><br>Name    | <b>System Generated</b> | The Primary Name on the tax return.                                       |
| <b>SSN</b>                     | <b>System Generated</b> | The SSN of the Primary Name on the tax return.                            |
| Secondary<br><b>First Name</b> | <b>System Generated</b> | Second name on the tax return.                                            |
| Secondary<br>Middle Initial    | <b>System Generated</b> | Second name on the tax return.                                            |
| Secondary Last<br>Name         | <b>System Generated</b> | Second name on the tax return.                                            |
| <b>SSN</b>                     | <b>System Generated</b> | SSN of the Second name on the tax return.                                 |
| Street                         | <b>System Generated</b> | Street address of the Primary name on the tax return.                     |
| City                           | <b>System Generated</b> | City of the Primary name on the tax return.                               |
| <b>State</b>                   | <b>System Generated</b> | State of the Primary name on the tax return.                              |
| Zip                            | <b>System Generated</b> | Zip Code of the Primary name on the tax return.                           |

The table below lists the fields in the Local Uncollectible Entry window – Customer Information tab, and provides a brief description of each.

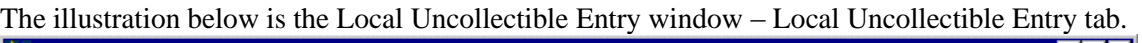

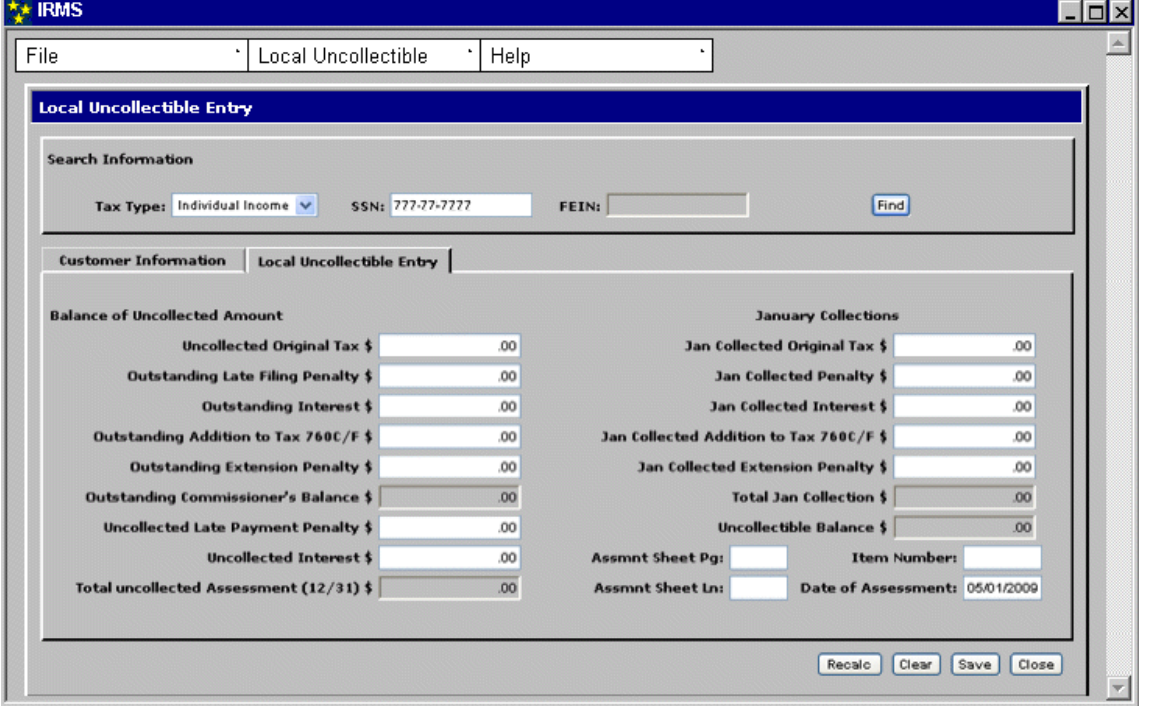

The table below identifies the fields in the Local Uncollectible Entry window – Local Uncollectible Entry tab. The outstanding uncollected amounts of the Local Commissioner's assessment and the Treasurer's penalty and interest (as of December 31<sup>st</sup>) are entered in the "Balance of Local Commissioner's Initial Assessment" fields on the left side of the tab. Any payments collected in January are entered in the "January Collections" fields on the right side of the tab.

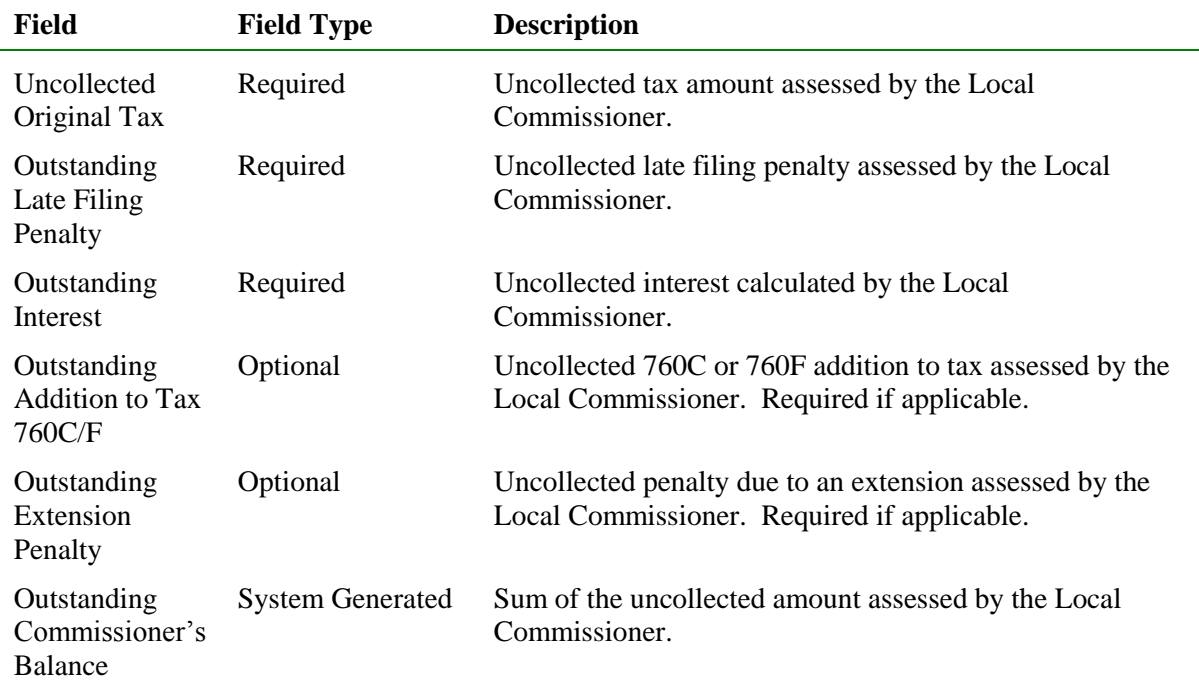

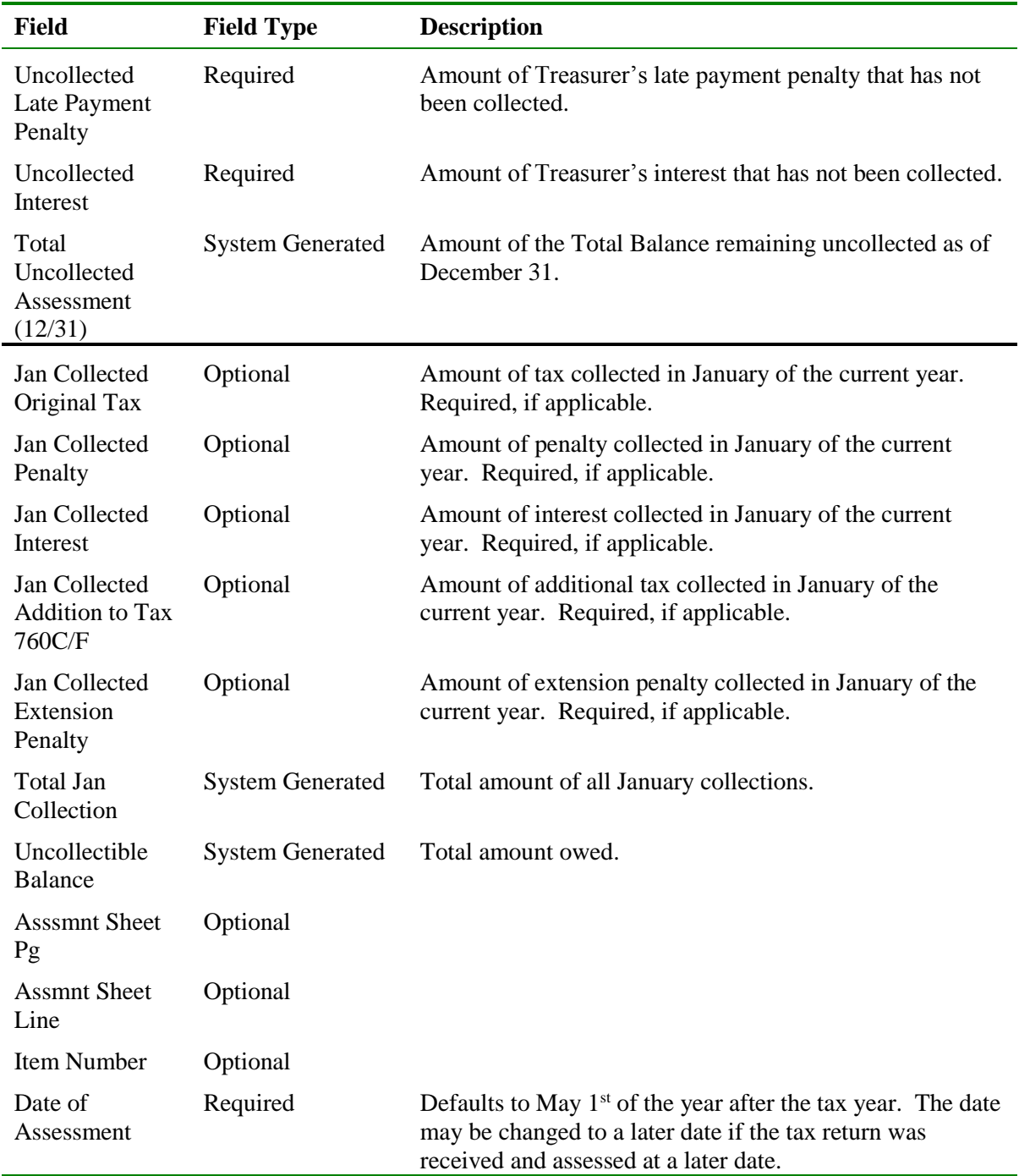

### **Local Uncollectible List Window**

The Local Uncollectible List window displays a list of the taxpayers for whom an Uncollectible Entry has been made, including the one you just completed. Each entry is listed with summary information about the taxpayer and the debt. This window also includes information about your Locality.

The illustration below is the Local Uncollectible List window with multiple entries.

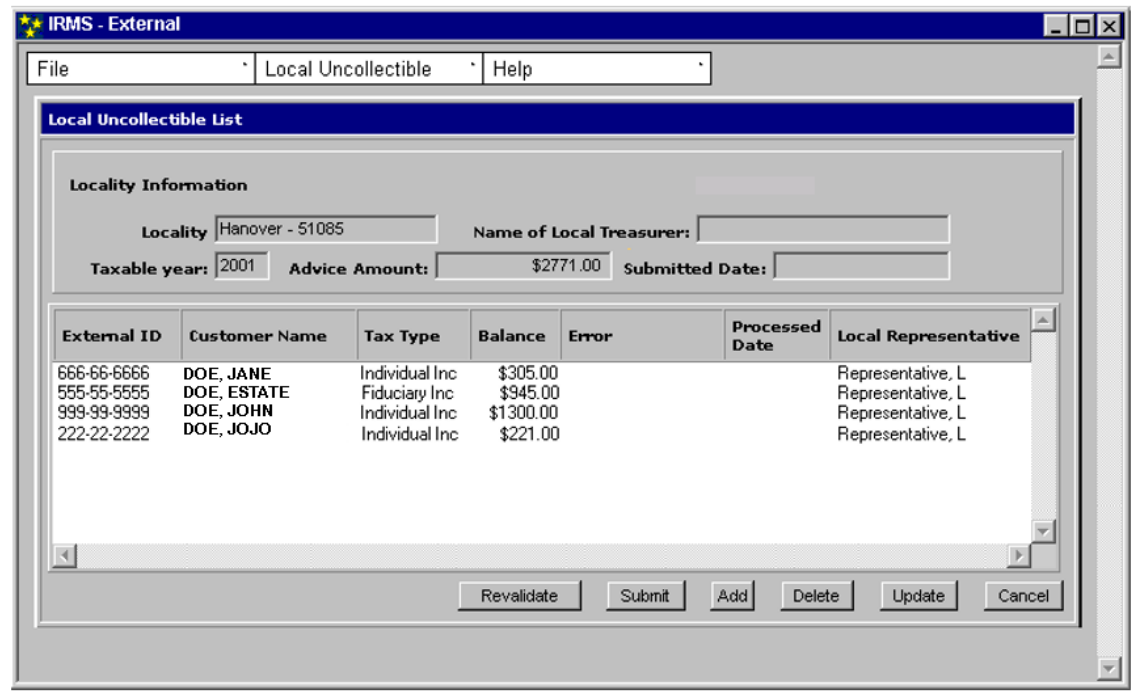

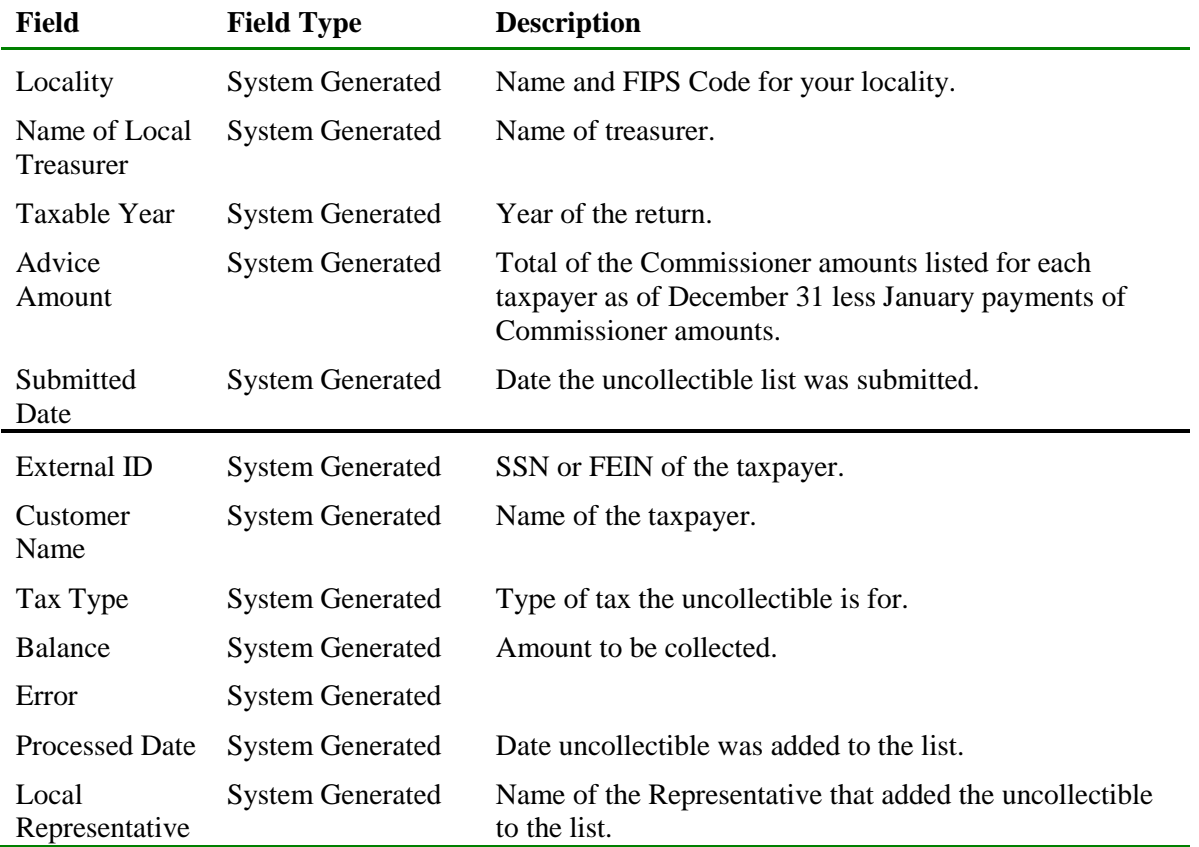

## **15.1Create a Local Uncollectible Entry from a New List**

You must create a new list before you can enter local collectible information. From the Create New List window, you will be able to access the Local Uncollectible Entry window to enter uncollectible information.

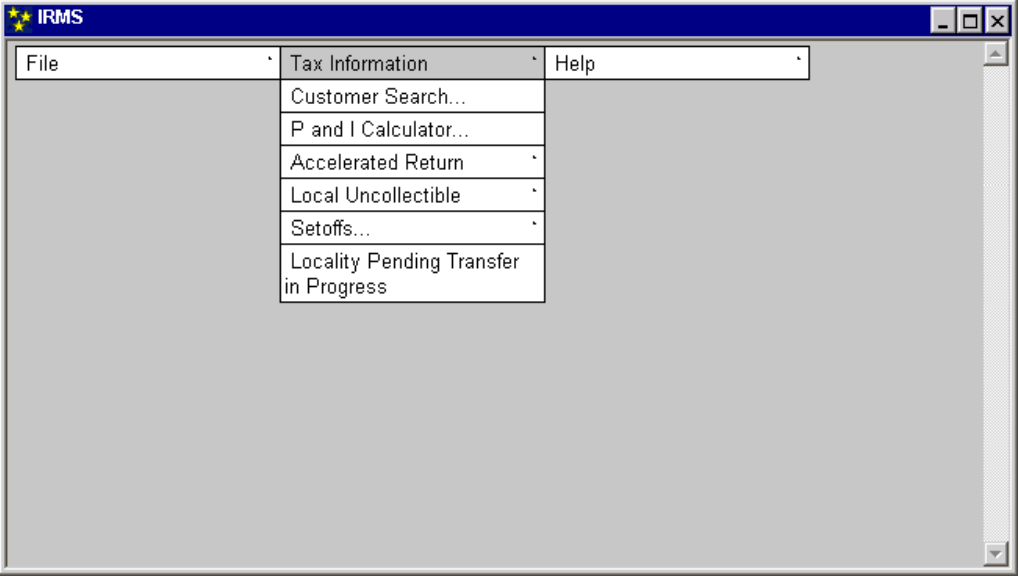

**Step 1:** From the IRMS Main window, select **Tax Information: Local Uncollectible: Create New List.** The Create New List window displays.

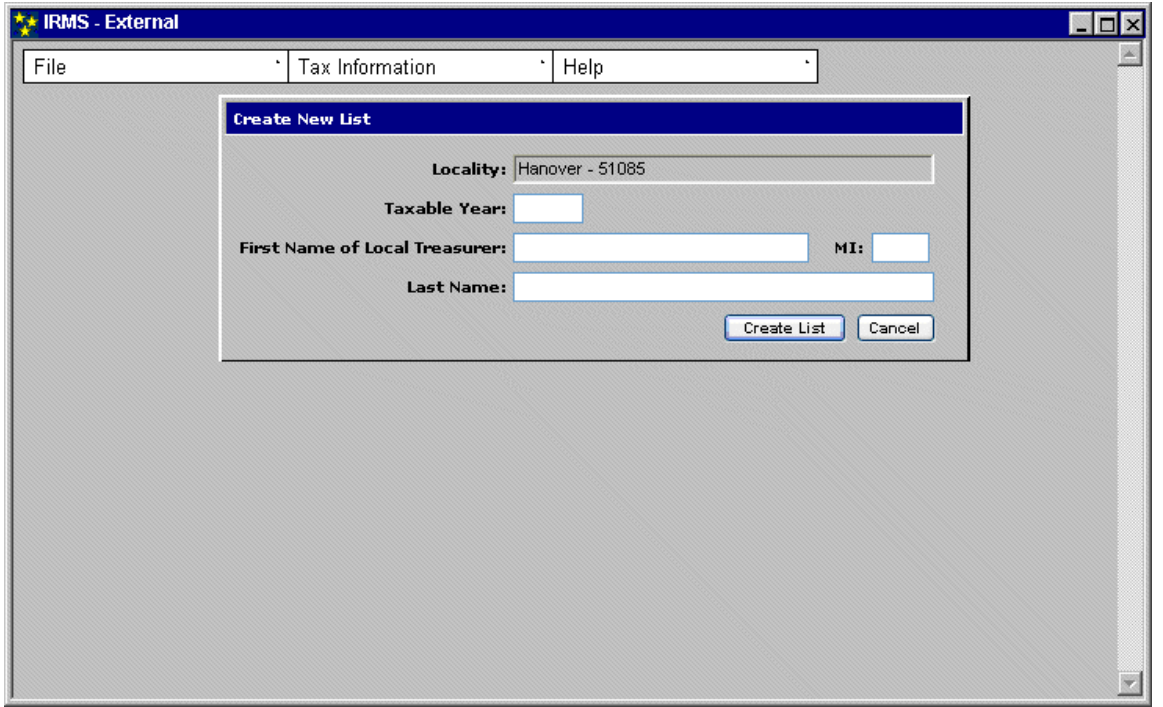

- **Step 2:** Enter the **Taxable Year**.
- **Step 3:** Enter the **First Name** of the **Local Treasurer**.
- **Step 4:** Enter the **MI** (Middle Initial) of the Local Treasurer.
- **Step 5:** Enter the **Last Name** of the Local Treasurer.

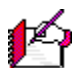

*Note:* If you make a mistake, clicking the **Cancel** button removes all the information to allow you to re-enter it correctly.

**Step 6:** Click **Create List**. The Local Uncollectible Entry window opens.

The Local Uncollectible Entry window contains two tabs. After you complete the Search Information section, the system displays the populated Customer Information tab, and then you can access the Local Uncollectible tab to enter specific information about the taxpayer.

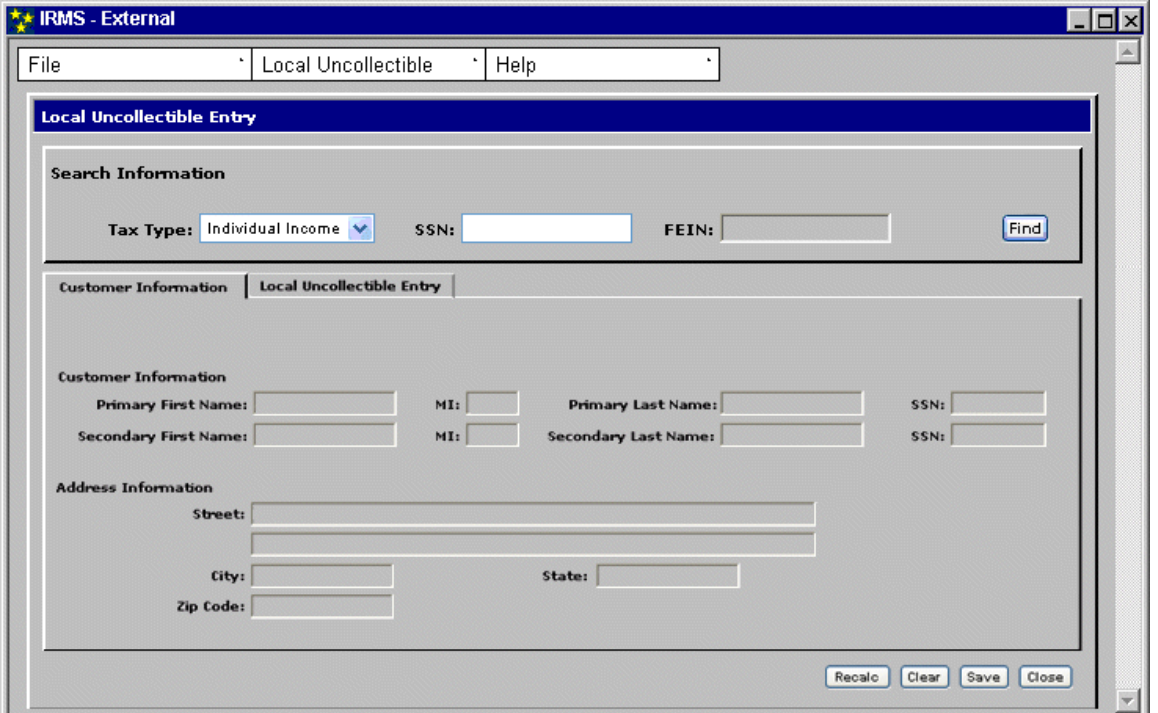

- **Step 7:** Select a different **Tax Type**, if needed. Individual Income is the default selection for the Tax Type.
- **Step 8:** Enter the **SSN** (Social Security Number) or **FEIN** (Federal Employer Identification Number).
- **Step 9:** Click the **Find** button. IRMS populates the Customer Information section with the taxpayer demographic information.

*Note:* Verify that the customer's name and address matches your taxpayer information. If it does not, click **Clear** and start your search again.

K

#### **Step 10:** Click on the **Local Uncollectible Entry** tab.

The system displays Local Uncollectible Entry tab. Here, you can enter the financial details of the uncollected debt for this taxpayer. You enter the amounts for the Balance of Local Commissioner's Initial Assessment in the fields on the left side of the tab and the amounts for the January Collections in the fields on the right side of the tab.

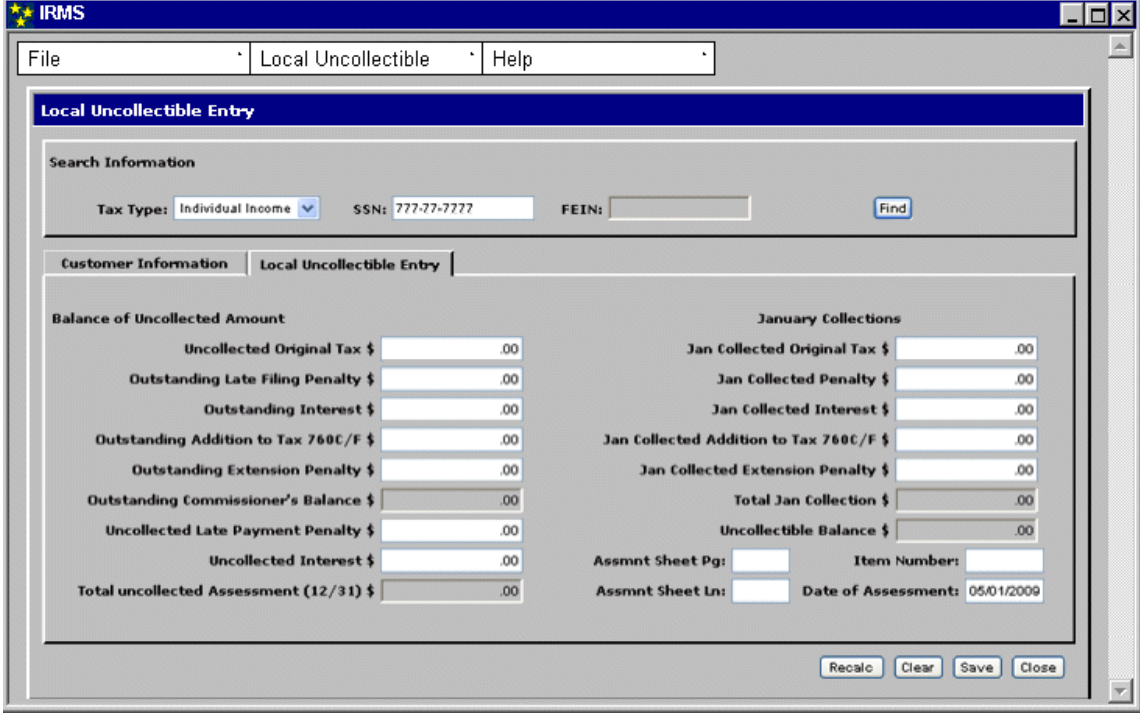

**Step 11:** Enter the required information and all of the optional information you know.

**Step 12:** Click **Save**.

IRMS saves the information you entered.

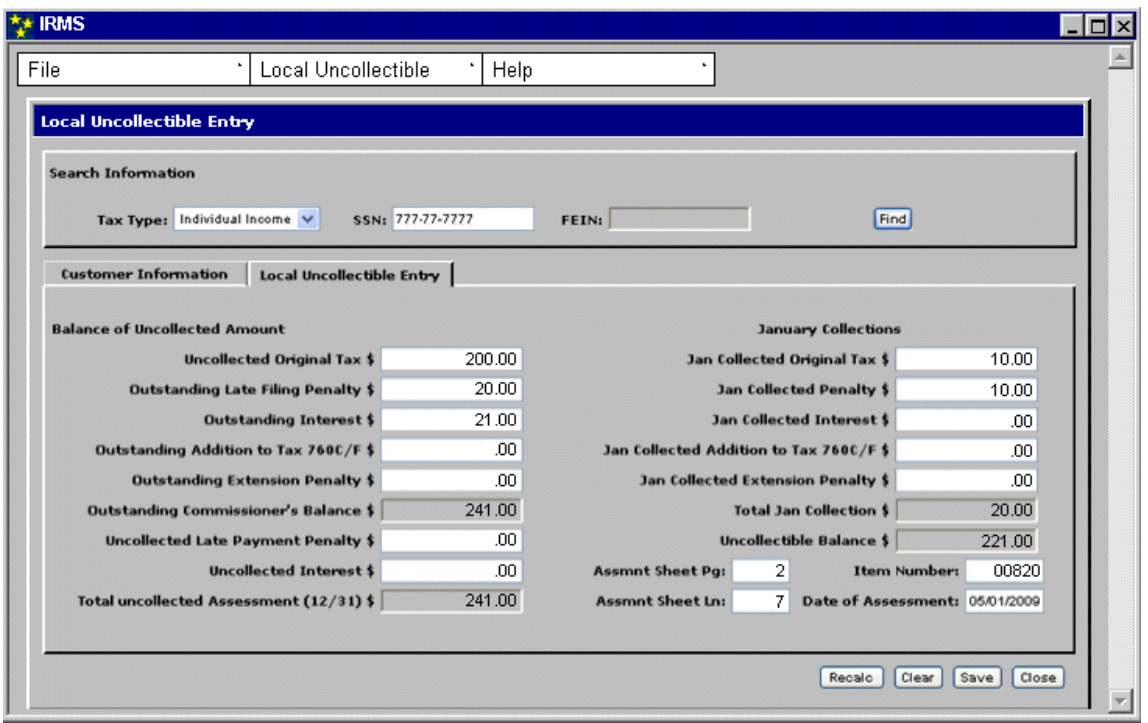

### **Step 13:** Click **Close**.

The Local Uncollectible Entry window closes and the Local Uncollectible List window with your entry displays.

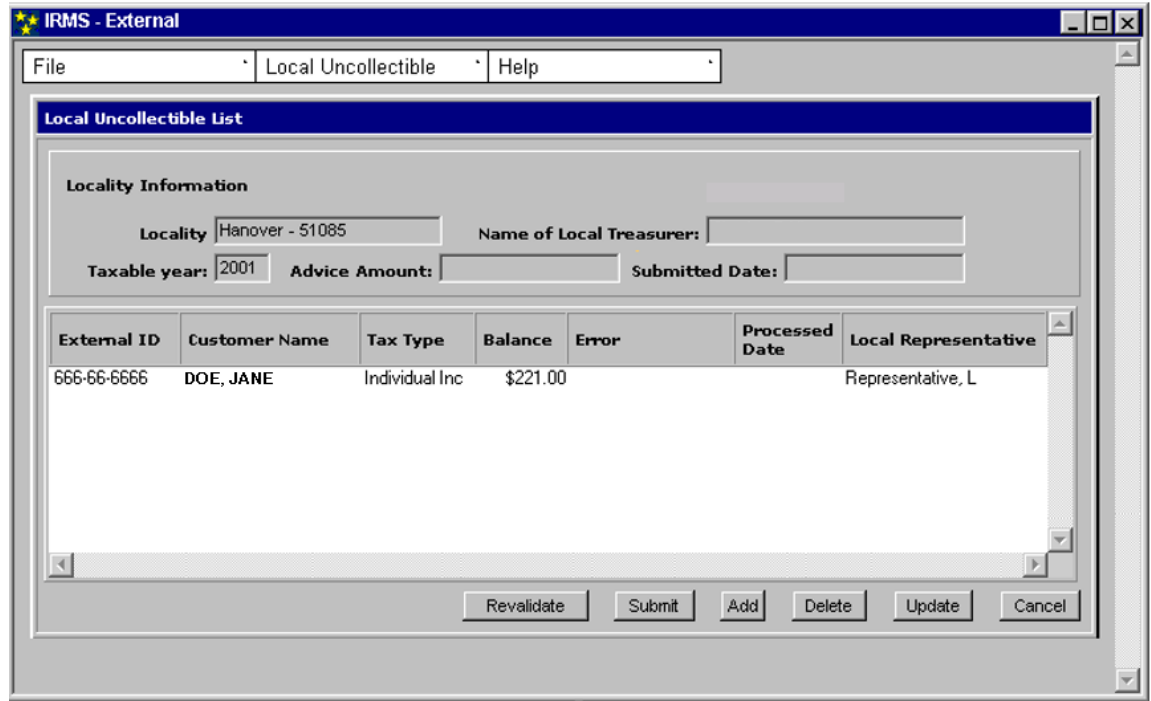

**Step 14:** Click **Cancel** to return to the IRMS Main window.

```
Local Uncollectible Information On-Line
Version 1.0
```
*Note:* Since you displayed this window from the Local Uncollectible Entry Window, you could perform other functions such as adding other uncollectible taxpayers to the list at this time (the buttons on the bottom of the window show the functions available). Most likely, however, you would not perform these functions by following this process. Rather, you would access the Local Uncollectible List window directly from the Tax Information Menu. Therefore, to better explain all of the functions available from this window a complete discussion is found in the next section of this chapter.

## **15.2Add a Taxpayer to an Existing Local Uncollectible List**

Perform the following steps to add taxpayers to an existing Local Uncollectible List:

**Step 1:** From the IRMS Main Menu, select **Tax Information: Local Uncollectibles: Existing Information**.

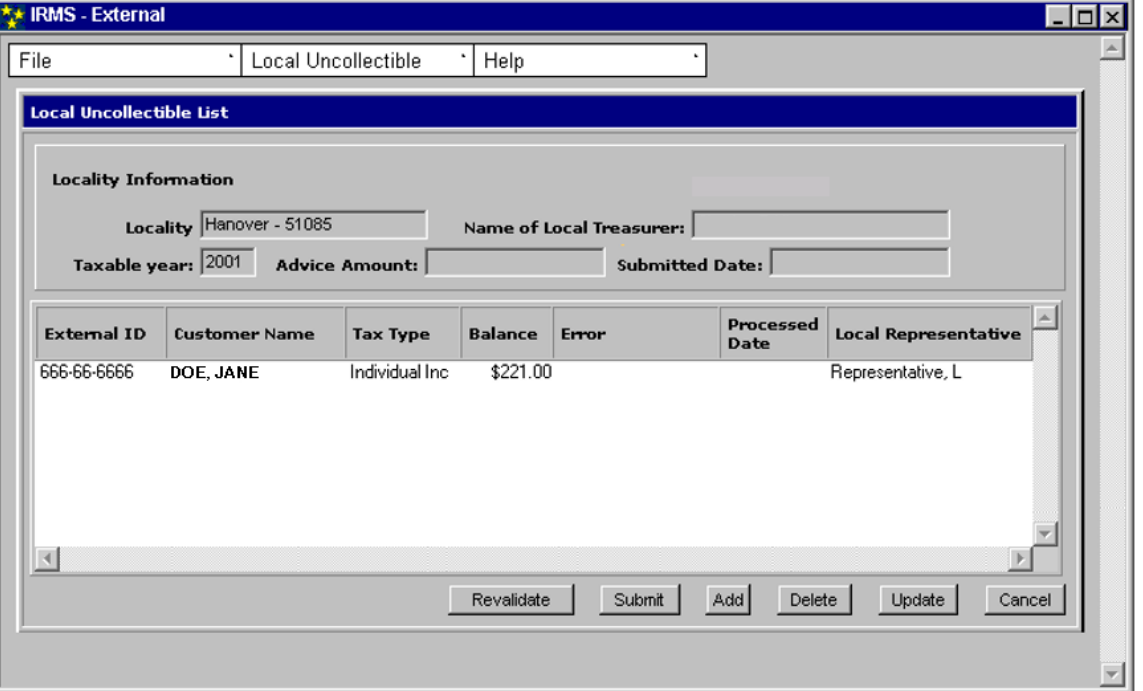

The Local Uncollectible List window opens.

#### **Step 2:** Click **Add**.

The Local Uncollectible Entry window opens. The default is to the Customer Information tab.

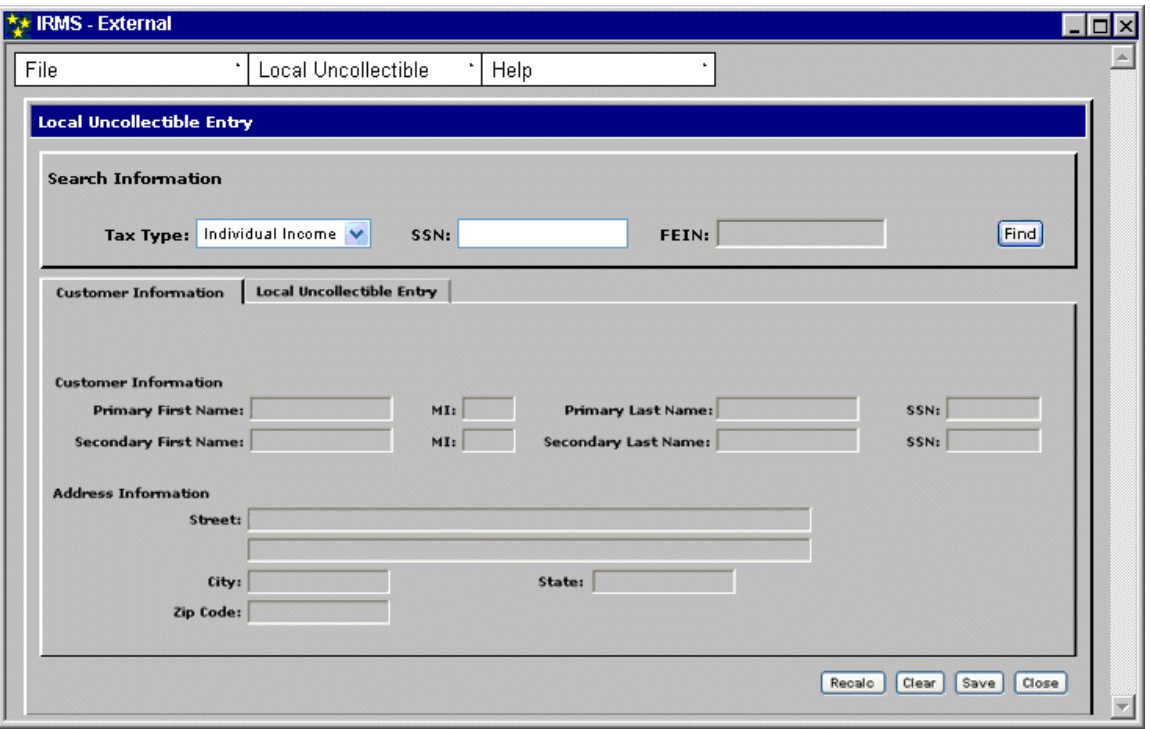

- **Step 3:** Select the appropriate **Tax Type**. Individual Income is the default selection for the Tax Type.
- **Step 4:** Enter the **SSN** (Social Security Number) or **FEIN** (Federal Employer Identification Number).
- **Step 5:** Click the **Find** button. IRMS populates the Customer Information section with the taxpayer demographic information.

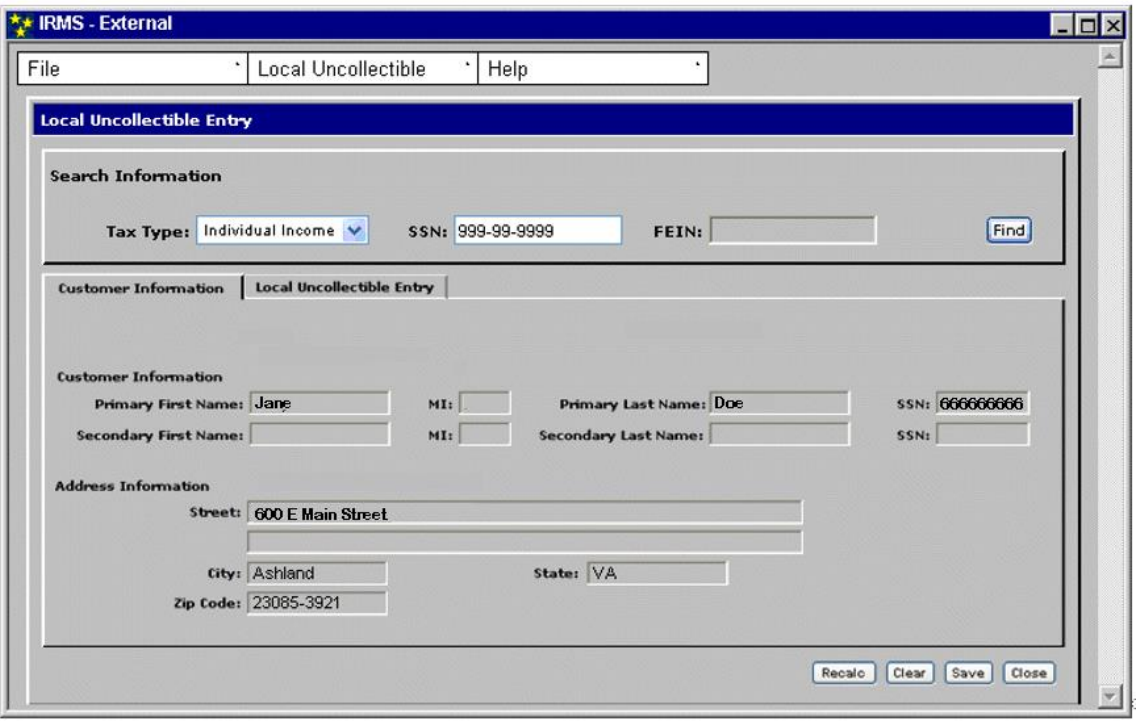

*Note:* Verify that the customer's name and address matches your taxpayer information. If it does not, click **Clear** and start your search again.

**Step 6:** Click **Local Uncollectible Entry** to open the Local Uncollectible Entry tab. The system displays the Local Uncollectible Entry tab. Here, you can enter the financial details of the uncollected debt for this taxpayer. You enter the amounts for the Balance of Local Commissioner's Initial Assessment in the fields on the left side of the tab and the amounts for the January Collections in the fields on the right side of the tab.

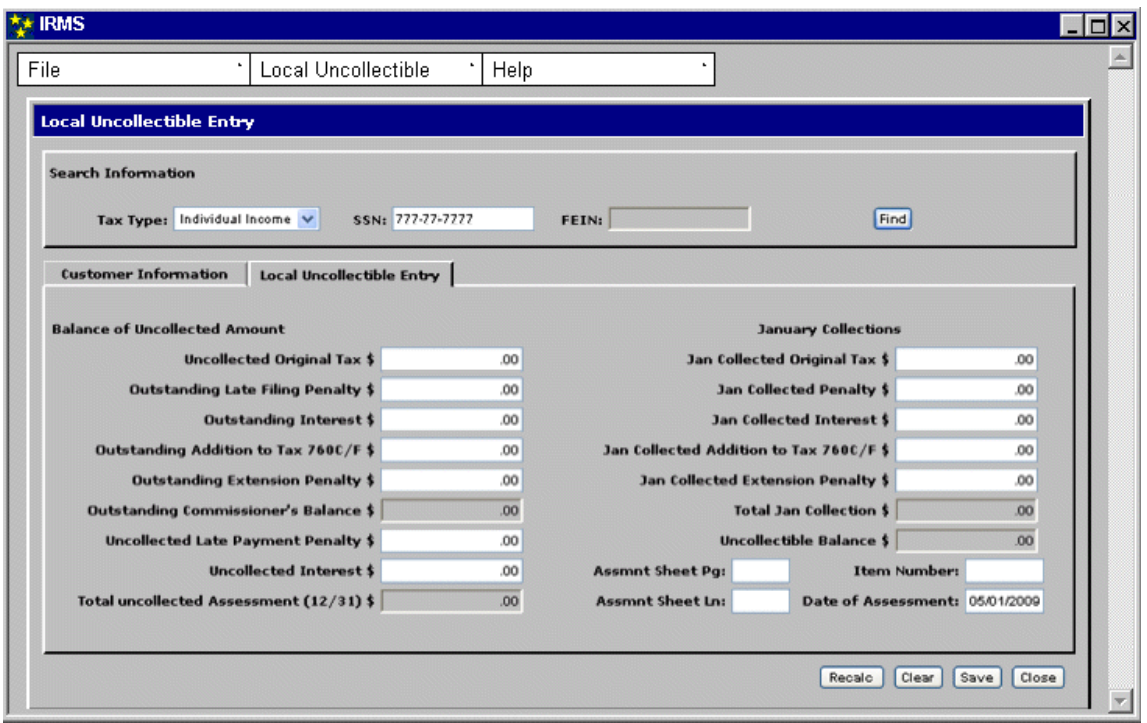

**Step 7:** Enter the required information and all of the optional information you know.

### **Step 8:** Click **Save**.

IRMS saves the return. After you have reviewed the information, you can exit the Local Uncollectible Entry window.

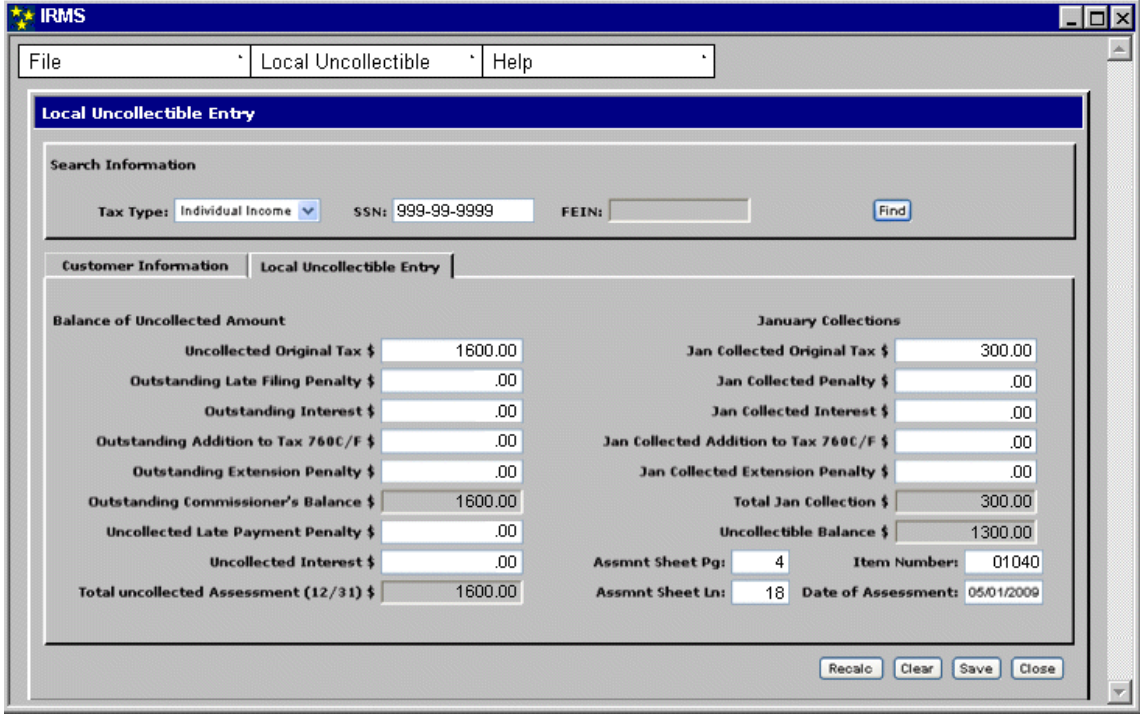

**Local Uncollectible Information On-Line Version 1.0**

### **Step 9:** Click **Close**.

The Local Uncollectible Entry window closes and the Local Uncollectible List window with multiple entries, including the one you just entered, displays.

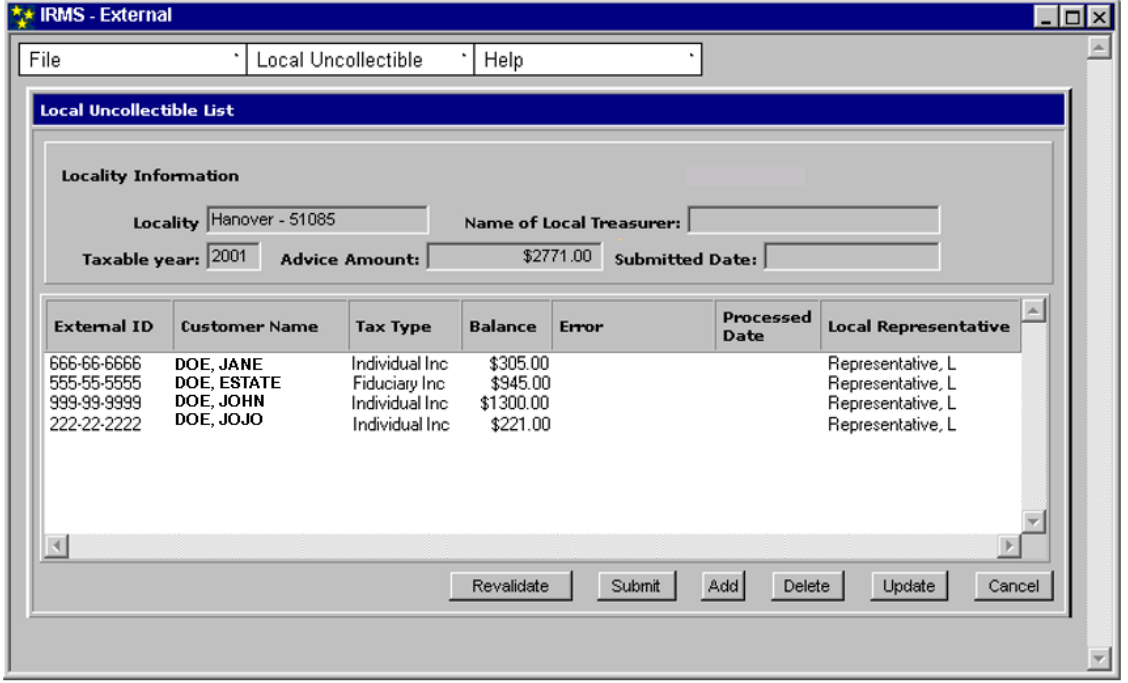

**Step 10:** Click **Cancel** to return to the IRMS Main window.

## **15.3Update a Taxpayer on the Local Uncollectible List**

You can review and update previous entries made to the Local Uncollectible List window until you submit the annual list to TAX. Perform the following steps to update taxpayers on the Local Uncollectible List:

### **Step 1:** Select **IRMS Main Menu: Tax Information: Local Uncollectible: Existing Information**.

The Local Uncollectible List window opens containing all the taxpayer information you have entered. From here, you can locate the taxpayer whose information you want to update.

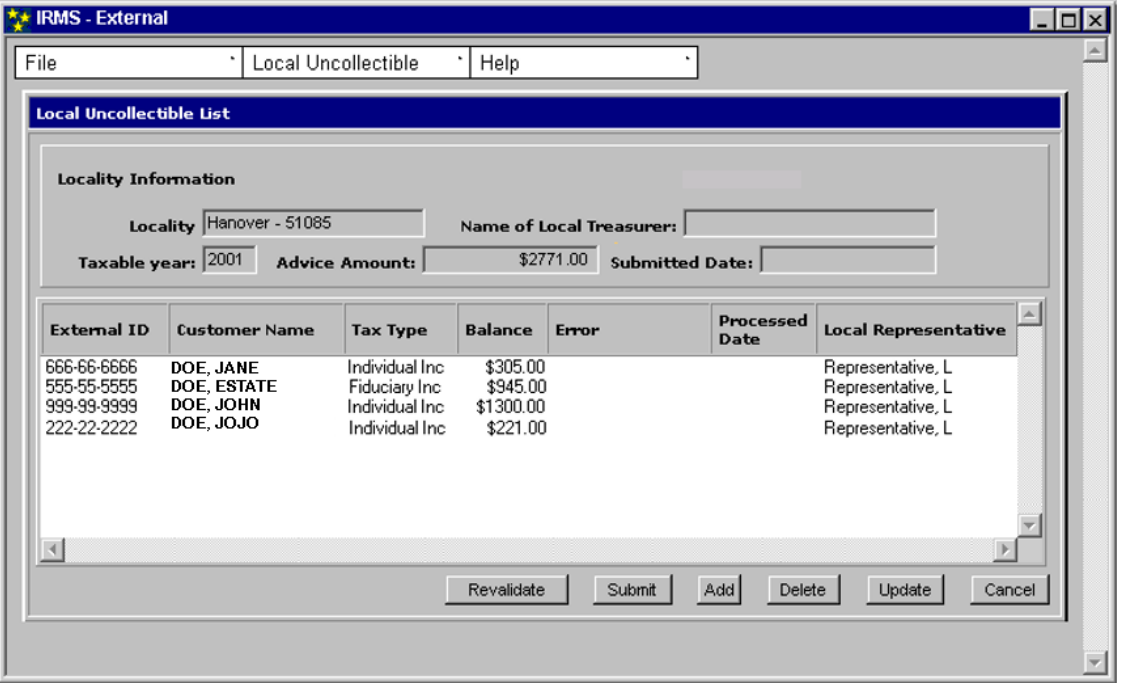

**Step 2: Click once** on the desired row for the taxpayer whose information you want to update. This will highlight the row.

#### **Step 3:** Click **Update**.

The Local Uncollectible Entry window opens to the Local Uncollectible Entry tab for your selected taxpayer.

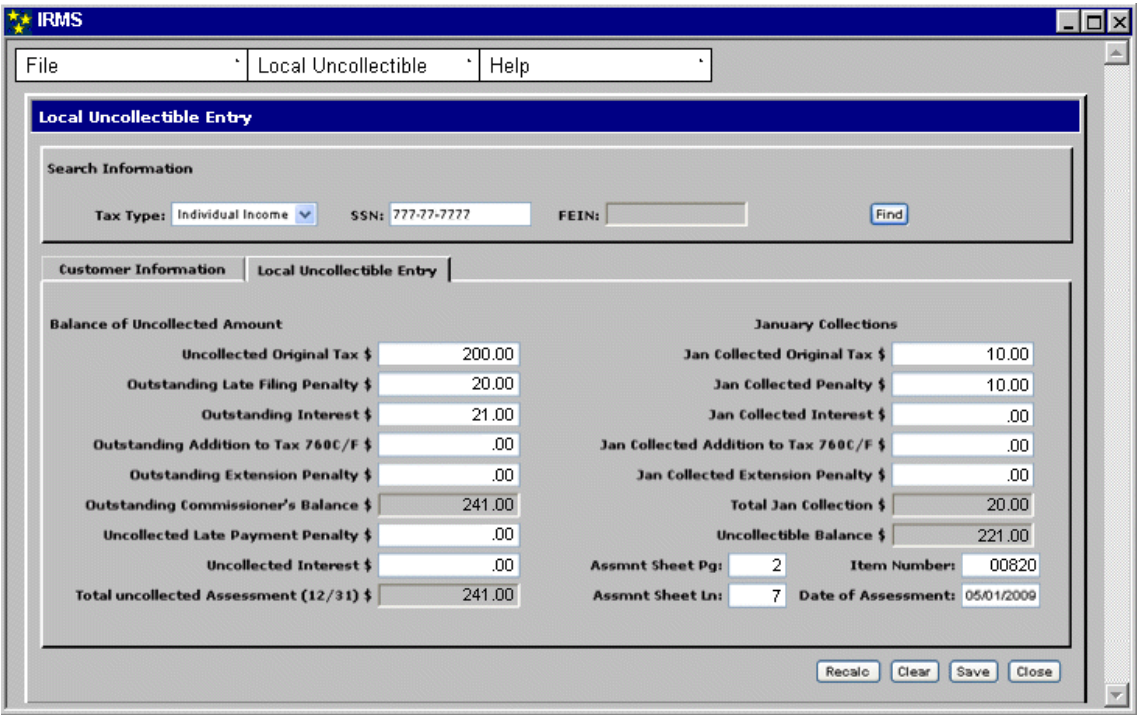

**Step 4:** Modify the information as needed.

*Note:* Additional tax payments received are added to any existing amount in the Jan Collected Tax field and the sum is entered.

- **Step 5:** Click **Recalculate** to update the Total Balance.
- **Step 6:** Click **Save**.
- **Step 7:** Click **Close**.

The Local Uncollectible Entry window closes and you return to the Local Uncollectible List. If you changed any amounts, notice the Advice Amount also changed to reflect the update you just made.

## **15.4Delete a Taxpayer From the Local Uncollectible List**

You may find that a taxpayer will make full payment before your list is submitted to TAX. If this happens, you open the Local Uncollectible List window. Perform the following steps to delete taxpayers from the Local Uncollectible List window:

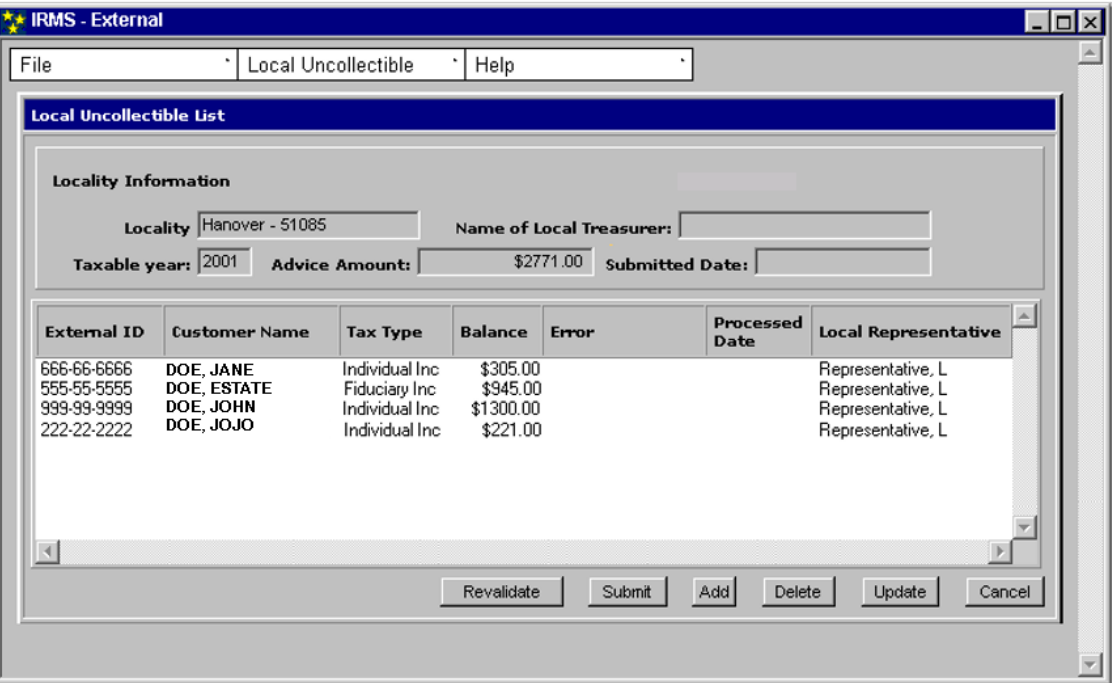

The illustration below is the Local Uncollectible List

**Step 1: Click once** on the row for the taxpayer who sent the payment. This will highlight the entry.

#### **Step 2:** Click **Delete**.

IRMS removes the taxpayer from the list and updates the Advice Amount field. The Local Uncollectible Entry List window refreshes. The taxpayer record no longer displays on the Local Uncollectible List window.

| <b>T</b> * IRMS - External                                  |                                              |                                                     |                                   |                                     |                          |                                                             | $\blacksquare$ |  |  |  |
|-------------------------------------------------------------|----------------------------------------------|-----------------------------------------------------|-----------------------------------|-------------------------------------|--------------------------|-------------------------------------------------------------|----------------|--|--|--|
| File                                                        | Local Uncollectible                          |                                                     | Help<br>٠                         |                                     |                          |                                                             |                |  |  |  |
| <b>Local Uncollectible List</b>                             |                                              |                                                     |                                   |                                     |                          |                                                             |                |  |  |  |
| <b>Locality Information</b>                                 |                                              |                                                     |                                   |                                     |                          |                                                             |                |  |  |  |
| Locality Hanover - 51085<br><b>Name of Local Treasurer:</b> |                                              |                                                     |                                   |                                     |                          |                                                             |                |  |  |  |
|                                                             | Taxable year: 2001                           | <b>Advice Amount:</b>                               |                                   | \$2771.00<br><b>Submitted Date:</b> |                          |                                                             |                |  |  |  |
| <b>External ID</b>                                          | <b>Customer Name</b>                         | <b>Tax Type</b>                                     | <b>Balance</b>                    | Error                               | <b>Processed</b><br>Date | <b>Local Representative</b>                                 |                |  |  |  |
| 8888-88-888<br>555-55-5555<br>999-99-9999                   | DOE, JANE<br><b>DOE, ESTATE</b><br>DOE, JOHN | Individual Inc.<br>Fiduciary Inc.<br>Individual Inc | \$305.00<br>\$945.00<br>\$1300.00 |                                     |                          | Representative, L<br>Representative, L<br>Representative, L |                |  |  |  |
|                                                             |                                              |                                                     |                                   |                                     |                          |                                                             |                |  |  |  |
|                                                             |                                              |                                                     | Revalidate                        | Submit                              | Add<br>Delete            | Update                                                      | Cancel         |  |  |  |
|                                                             |                                              |                                                     |                                   |                                     |                          |                                                             |                |  |  |  |

**Step 3:** Click **Cancel** to return to the IRMS Main window.

## **15.5 Print the Local Uncollectible List**

Before submitting your Local Uncollectible List to TAX, you must print a copy for your office. Perform the following steps to print the Local Uncollectible List:

**Step 1:** From the IRMS Main window, select **Tax Information: Local Uncollectible: Existing Information**.

The Local Uncollectible List window opens containing all the taxpayer information you have entered.

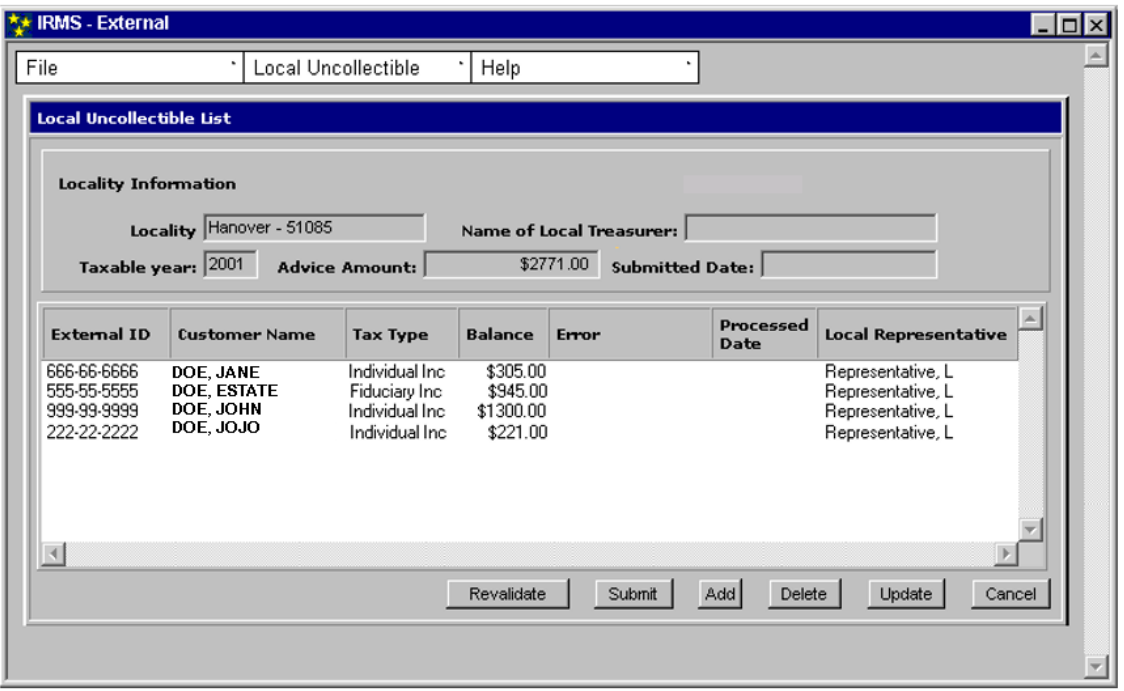

### **Step 2:** Click **Add**.

The Local Uncollectible Entry window opens to the Customer Information tab.

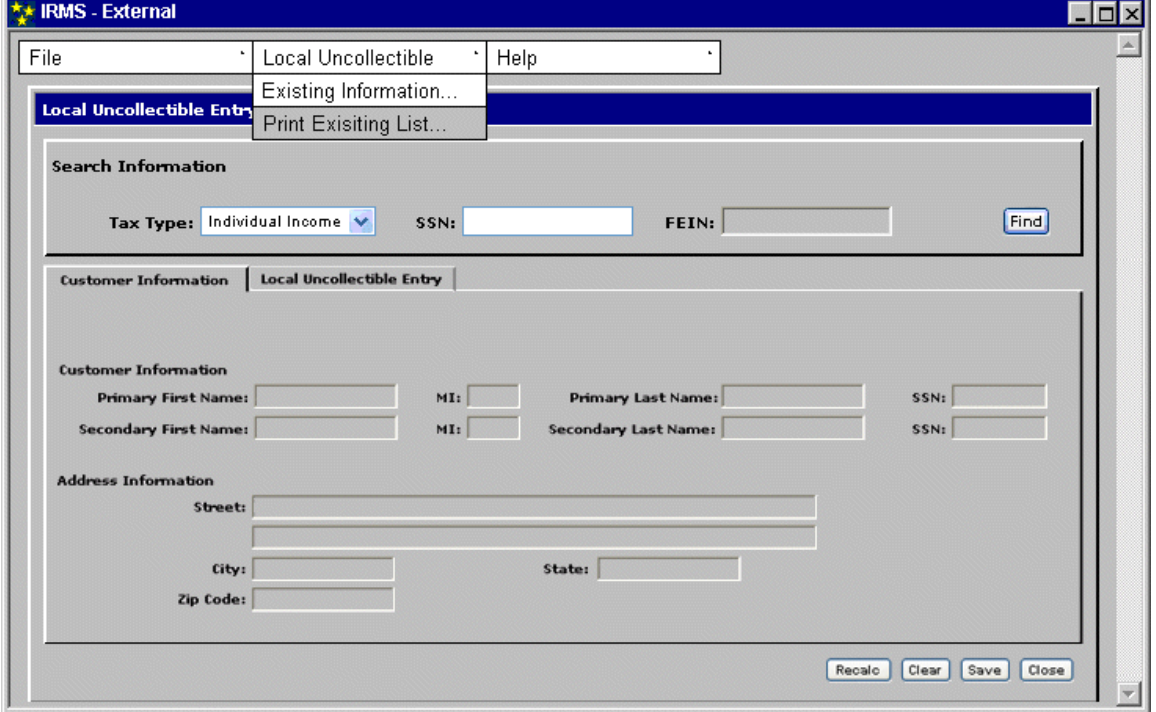

### **Step 3:** Select **Local Uncollectible: Print Existing List**.

The Uncollectible List is printed to your default printer.

**Local Uncollectible Information On-Line Version 1.0**

**Step 4:** Click the **Close** button.

The Local Uncollectible Entry window closes and you return to the Local Uncollectible List.

## **15.6Submit Local Uncollectible List to TAX**

For locally filed tax due returns that have not been paid in full, local treasurers collect the outstanding tax due and calculate the penalty and interest for outstanding liabilities until the end of the calendar year. After December 31st, the responsibility for collecting outstanding assessments transfers from the locality to the Department of Taxation (TAX).

You will use the Integrated Revenue Management System (IRMS) Web Application to submit your list of uncollectible assessments to TAX at the end of the calendar year. Your Locality must send its uncollectible list for the previous year to TAX by January 31st.

You cannot perform this task until TAX instructs you to do so. Once you receive notification from TAX, you can begin the submission process. Perform the following steps to submit the Local Uncollectible List to TAX:

**Step 1:** From the IRMS Main window, select **Tax Information: Local Uncollectible: Existing Information**.

> The Local Uncollectible List window opens containing all the taxpayer information you have entered.

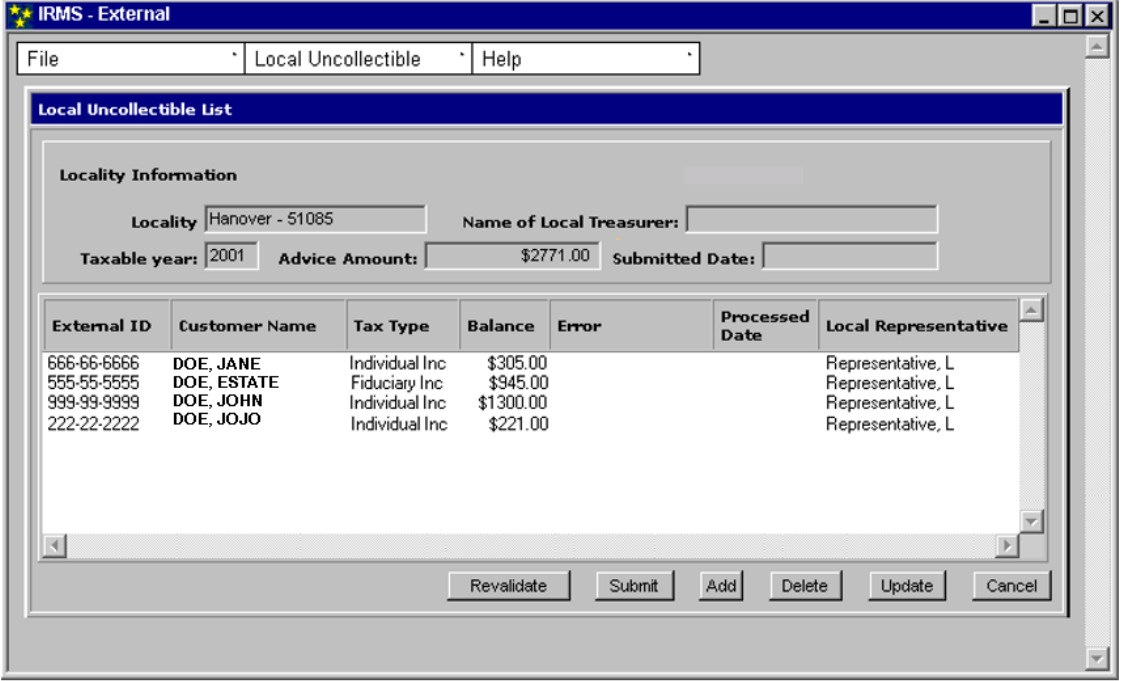

After you have reviewed your list of taxpayers and verified that penalty and interest has been applied through December 31st of the taxable year, you use the Submit button to send your list to TAX.

*Note:* **DO NOT** click **Submit** to send the Local Uncollectible List to TAX until you have reviewed the list and determined that it is complete and correct. IRMS will only accept **one** list from each locality, so be certain that the list is complete before you submit it.

#### **Step 2:** Click **Submit**.

A pop-up window listing the total Advice Amount displays on top of the Local Uncollectible List window.

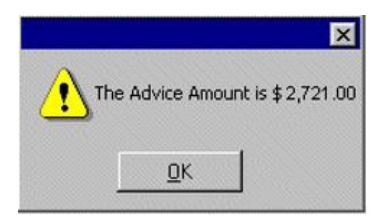

*Note:* If you do not agree with the information presented in the pop-up window, clicking **Cancel** allows you to return to the list and make any necessary corrections.

**Step 3:** Click **OK** if the amount displayed in the pop-up window is correct. The pop-up window closes and a certification message asking you to certify that the information is complete and accurate displays.

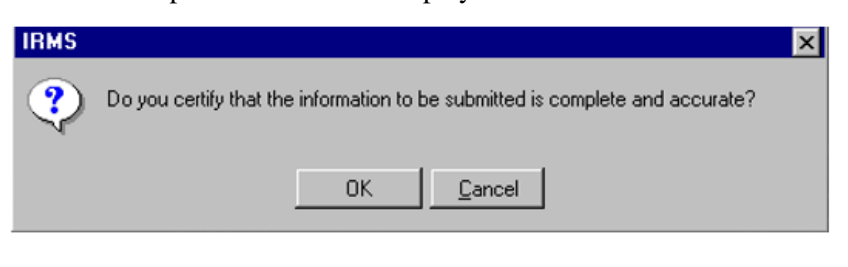

*Note*: If you have made a mistake, clicking **Cancel** allows you to return to the list and make any necessary corrections.

**Step 4:** Click **OK**.

The certify message pop-up window closes, and IRMS submits the list.

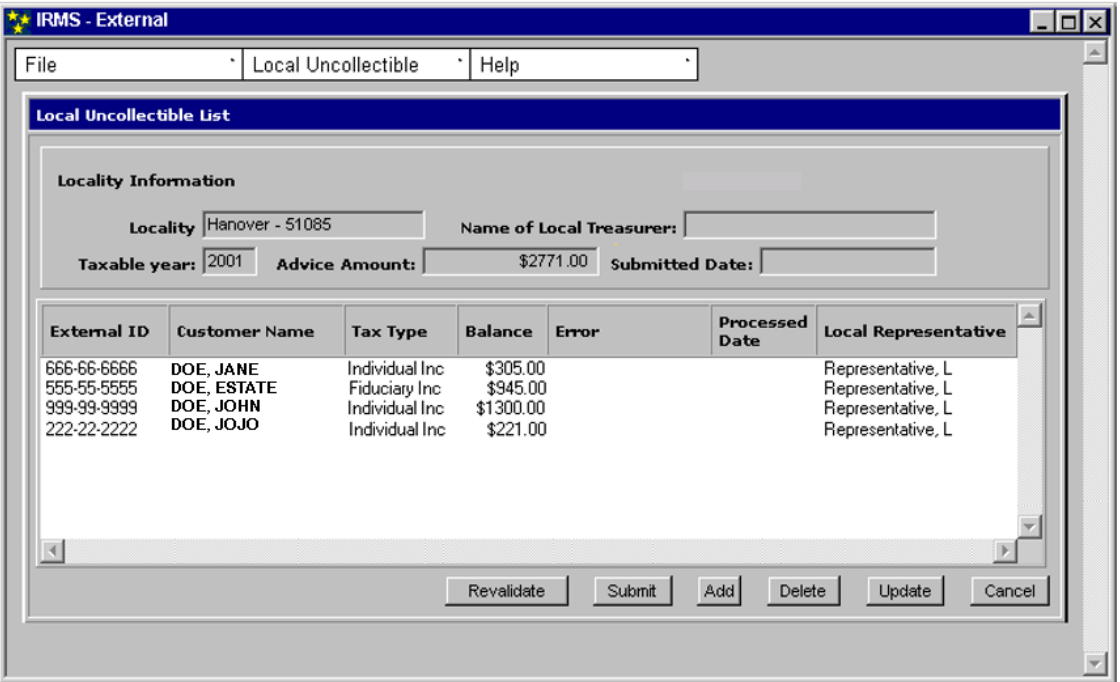

**Step 5:** Click the **Close icon**,  $\overline{X}$  to return to the IRMS Main window.